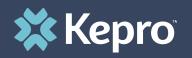

## SUBMITTING A REQUEST TO KEPRO

Atrezzo Submission Guide

Presented by: Mark MacDonald Operations Supervisor for Kepro Maine

3/24/202

Hello and Welcome to the Kepro training on how to submit a request. This video has been created to provide general guidance for Providers on how to submit request for services in Atrezzo.

Member's must have active MaineCare in order to submit a request and must meet eligibility criteria for the service requested. To review criteria, please visit www.maine.gov to access the MaineCare Benefits Manual.

The guidance presented in this presentation is meant to give providers a basic understanding of the submission process in Atrezzo.

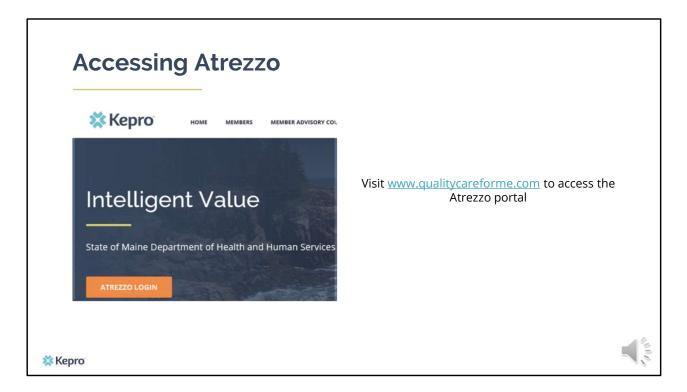

To access the Atrezzo portal, go to our informational website; www.qualitycareforme.com and click on the Atrezzo login button

| Atrezzo Logi                       | PLEASE LOOIN                  | Login |
|------------------------------------|-------------------------------|-------|
| Enter in your username<br>password | and                           |       |
| 🗱 Керго                            | * * Login<br>Forgot Password? | 100 m |

Once you click on the Atrezzo login button, you will be brought to the actual login page. Here you will enter in your username and password. If you have forgotten your password, click on the I forgot password link. This will ask you to provide your username and the answer to your security question. Once you have answered your security question, you will be able to reset your own password.

| Home                                                              | Screen                           | I                                                                                                  |                                        |                                                      |                                                                                                    |  |
|-------------------------------------------------------------------|----------------------------------|----------------------------------------------------------------------------------------------------|----------------------------------------|------------------------------------------------------|----------------------------------------------------------------------------------------------------|--|
| requests that you<br>users and log in i                           | i have already sub               | any requests that you r<br>mitted. In addition to ci<br>BDDEFORD IM<br>MARK MACI<br>Contract Mains | reating cases, you                     |                                                      | v daily reports and m                                                                               |  |
| Now Request                                                       | ROUESTS SEA                      | CH MANAGEMENT<br>MESSA(<br>You have 0 unread messages -<br>QUESTS SAVED BUT                        | G E S<br>Go to Message Center          |                                                      | T HELP                                                                                              |  |
|                                                                   | Privacy Policy/Terms of Use   P  | wered by Kepro   Contact   Copyright ® 2011 Ke                                                     | ePortal   All Rights Reserved   Versio | M 5.2.0.21930 (ATRE220_UAT_TEST)                     |                                                                                                    |  |
| REQUESTS<br>View Requests<br>Create New Request<br>Message Center | SEARCH<br>Member<br>Request/Case | MANAGEMENT<br>Manage Providers and Preferences<br>Manage Users                                     | REPORTS                                | MY ACCOUNT<br>My Account<br>Change Security Question | HELP<br>User Guide (PDF)<br>F.A.Q. (PDF)<br>Latest Release Notes (PDF)<br>Password Guidelines (PDF) |  |

The Home screen allows you to see any requests that you may have saved. This is also where you are able to search for any requests that you have already submitted. In addition to creating cases, you are also able to view daily reports and manage users and log in information.

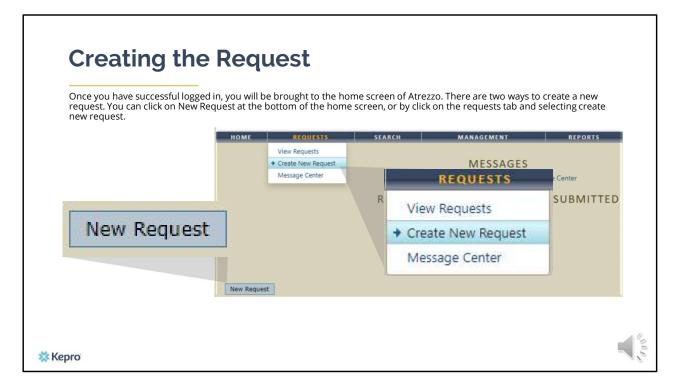

Once you have successfully logged in to Atrezzo, you will be brought to the home screen of Atrezzo. There are two ways to create a new request. You can click on New Request at the bottom of the home screen, of by clicking on the requests tab and selecting create new request.

| Creating the Reques                                                                                                    | ID box. If you don't have the member's MaineCare ID, you can search for<br>and date of birth |
|----------------------------------------------------------------------------------------------------|----------------------------------------------------------------------------------------------|
| the member by entering in the member's last name a                                                                                                    | and date of birth                                                                            |
| NOME REQUESTS SEARCH<br>MEMBER SEARCH<br>Search fire a member using the criteria b<br>Member ich member using the criteria b<br>Member ich member using the criteria b<br>Member ich member using the criteria b | Member ID:<br>or<br>Member Last Name:<br>Member Birthdate:<br>(mm/dd/yyyy)<br>Search         |
| Princy Roby/Tome of the   Proceeding Segres   Contact   Copylight & 2011 School   Ad Topics Reserved   W                                                                                                    | Weeven % 2.8.25444 (JARK220 (JAR) (TATI)                                                     |

Enter in the member's MaineCare ID in the Member ID box. If you don't have the member's MaineCare ID, you can search for the member by entering in the member's last name and date of birth and click search

| Creati            | ng the                                | Reque                                   | est                             |                                |          |            |            |            |        |
|-------------------|---------------------------------------|-----------------------------------------|---------------------------------|--------------------------------|----------|------------|------------|------------|--------|
| Click on select o | nce the member                        | appears in the m                        | ember searc                     | h screen.                      |          |            |            |            |        |
| 1                 |                                       |                                         |                                 | MEN                            | 1BER     | SEARCH     |            |            |        |
| 🗱 Ke              | pro                                   | Member ID                               | Last Name                       | First Name                     | Address  | DOB        | Case Count | Contract   |        |
| HOME REQUEST      | s SEARCH                              | TEMP00000000                            | Doe                             | Jane                           |          | 10/01/1968 | 0          | Maine DHHS | Select |
|                   | Member ID Last Nar<br>TEMP0000000 Doe | First Name     Address       Jane     1 | DOB Case Cou<br>0/01/1968 7     | nt Contract<br>Maine DHHS Sele | ct       |            |            |            |        |
| Kepro             | acy Policy/Terms of Use   Powered by  | Kepro   Contact   Copyright © 2011 KePo | rtal   Ali Rights Reserved   Ve | rsion 5.2.0.21849 (ATREZZO_U   | AT_TEST) |            |            |            |        |

Once the member appears in the member search screen, click on select to start the request

| Creat                                       | ing the                    | e Re   | quest                                           |                                |                    |                 |                                                                                        |                |
|---------------------------------------------|----------------------------|--------|-------------------------------------------------|--------------------------------|--------------------|-----------------|----------------------------------------------------------------------------------------|----------------|
|                                             |                            |        | e Request screer                                | 1                              |                    |                 | [Update Counts]                                                                        |                |
| Submitted Requests                          | Servicing/Attending/PCP Re | quests |                                                 |                                |                    | Change Context] | Total (work-in-progress) Requests:<br>Total Saved (not submitted):<br>Total Submitted: | 57<br>19<br>38 |
| Case Level Men<br>Case ID<br>(Reference ID) | nber ID                    | Status | Request Info                                    | Service Type                   | Service<br>Date(s) | Providers       | REPORTS MY ACCOUNT                                                                     | Logout         |
|                                             |                            |        | New Request                                     | Bangor, ME 044                 |                    | FRACT DETAILS   | 10/01/1968<br>Primary Phone: 555-5555                                                  |                |
|                                             |                            |        | Results Sorted By: Case                         |                                | District Off       | ice: N/A        | Member Class Indicator: N/A                                                            |                |
|                                             |                            |        | Submitted Requests<br>Case ID<br>(Reference ID) | Servicing/Attending/PCP Reques | Request Info       | Service Type    | Service<br>Date(s) Providers                                                           |                |
| Kepro                                       |                            |        |                                                 |                                |                    | New Request     |                                                                                        |                |

Click on New Request at the bottom of the Request screen

| Crea       | ating the Request                                                                                                    |        |
|------------|----------------------------------------------------------------------------------------------------|--------|
| Select Out | tpatient as the request type                                                                                                    |        |
|            | Select request type: Outpatient V Create Request Cancel                                                                                                    |        |
|            | Jane Doe         TEMP0000000         Birth Date:         10/07/1988           Address:         132495 Mid 92         Contact:         Primary Iffone:         35-35-353.5           Bangor, ML 04401         CONTRACT DETAILS         CONTRACT OFFICE:         N/A         Member Class Indicator:         N/A |        |
|            | Revists Sorted By: Card Distocreting @ Ge<br>Submitted Requests Service/Attending/PCP Requests<br>Case ID<br>(Reference ID) Status Request Info Service Type Date(s) Providers                                                                                                    | . //   |
| 🗱 Kepro    | Select request type: Occusion v Create Request Cancel Select sub contract: Maine ADO v                                                                                                    | C II O |

In the select request type box, choose outpatient. The select sub contract will default to Maine ASO. Click Create request to continue.

| Request                | ing Provid                            | er Page                            | 1.120.200.00                                    | TING PROVIDER                                |
|------------------------|---------------------------------------|------------------------------------|-------------------------------------------------|----------------------------------------------|
| •                      | •                                     | Ŭ                                  | Name<br>Provider ID                             | PINES HEALTH SERVICES<br>1922449834          |
|                        |                                       |                                    | Provider Type                                   | 78 - Facility-Agency-Organization NR Provide |
| Enter in your agency's | s fax number if not already i         | ndicated.                          | Address                                         | 1260 MAIN ST                                 |
|                        |                                       |                                    |                                                 | WADE ME 04786                                |
|                        |                                       |                                    | Phone                                           | 207-498-1164                                 |
|                        | OUTP                                  | ATIENT SERVICES REQUE              | Providers in receipt                            | of Faxed determination letters: Official     |
|                        |                                       | BEQUESTING                         | communication of s                              | ervice authorization will be sent to the     |
|                        | Patient Detail<br>Requesting Provider | REQUESTING<br>Name P               | fax number entered                              | below.                                       |
| D                      | Service Provider                      | Provider ID 19<br>Provider Type 74 | Fax *                                           | 555-555-5555 ×                               |
|                        | Attending Physician<br>Service Detail | Address 1                          | 0.000                                           |                                              |
|                        | Procedures                            | W                                  |                                                 | ates required field                          |
|                        | Diagnoses<br>Clinical Information     |                                    | 07-498-1164<br>d determination letters: Officia |                                              |
| F                      | Attached Documents                    | communication of service a         | authorization will be sent to th                |                                              |
|                        | Questionnaires                        | fax number entered below.          |                                                 |                                              |
|                        |                                       | Fax *                              |                                                 |                                              |
|                        |                                       | * denotes requ                     | rired field                                     |                                              |
|                        |                                       | Previous                           | Next                                            |                                              |
|                        |                                       |                                    | Incor                                           |                                              |

Once you have clicked create request, you will be brought to the Requesting Provider page. If your agency's fax number is not already indicated, please enter in the fax number and click next.

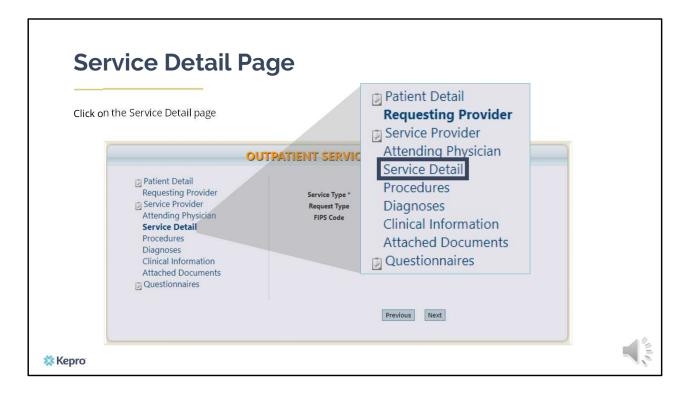

Using the tabs on the left-hand side of your screen, click on the Service Detail page. The Service Provider and Attending Physician pages are generally not required for Requests.

| Service Detail                                                                                                    | Page                                        | 100 - Baxter Fund Services<br>120 - Long-Term Supported Employment<br>130 - Section 13 Targeted Case Management                                                                                                    |
|----------------------------------------------------------------------------------------------------|---------------------------------------------|----------------------------------------------------------------------------------------------------|
| Complete the Service Type and Re                                                                                                    | quest Type                                  | 140 - Section 17 Community Support Services - Adult<br>160 - Section 21 Rehab for Adults w/ LD. and Autism<br>180 - Section 28 Rehab and Community Support (RCS<br>220 - Section 65 Behavioral Health Services<br>230 - Section 92 Behavioral Health Homes |
| OU                                                                                                    | TPATIENT SERVICES REQUEST                   | 235 - Section 93 Opioid Health Home<br>240 - Section 97 Private Non-Med Institution (PNMI)                                                                                                    |
| <ul> <li>Patient Detail</li> <li>Requesting Provider</li> <li>Service Provider</li> <li>Attending Physician</li> <li>Service Detail</li> <li>Procedures</li> <li>Diagnoses</li> <li>Clinical Information</li> <li>Attached Documents</li> <li>Questionnaires</li> </ul> | Service Type *<br>Request Type<br>FIPS Code | *<br>e *                                                                                                    |
|                                                                                                    | Previous                                    | iext                                                                                                    |
|                                                                                                    |                                             |                                                                                                    |

In the service type box, enter in the appropriate service you are requesting from the drop down menu. For the request type, this will be where you choose whether you are submitting a registration, continued stay reviews, etc..

| Procedure                                                                                                    | s Page                                                                                                    | PROCEDURES Use the search below to add procedures to this request                                            |
|----------------------------------------------------------------------------------------------------|----------------------------------------------------------------------------------------------------|----------------------------------------------------------------------------------------------------|
| Enter in the procedure co                                                                                                    | le                                                                                                    | Find Show Preferred                                                                                          |
|                                                                                                    | ATIENT SERVICES REQUEST                                                                                                 |                                                                                                    |
| <ul> <li>Patient Detail</li> <li>Requesting Provider</li> <li>Service Provider</li> <li>Attending Physician</li> <li>Service Detail</li> <li>Procedures</li> <li>Diagnoses</li> <li>Clinical Information</li> <li>Attached Documents</li> <li>Questionnaires</li> </ul> | PROCEDURES<br>Use the search below to add procedures to this request<br>Find Show Preferred<br>* denotes required field | Procedure Search X<br>Code Type<br>Code Starts with<br>Description<br>Smart Search Find<br>Close             |
| 1                                                                                                    | Previous Next                                                                                                    |                                                                                                    |
| 🗱 Керго                                                                                                    |                                                                                                    | Procedure Search Code Type Code Starts with Description Smart Search  Code Comp comm supp prc. 13 min Select |

On the procedures page, you will be able to select the service code. Click on find, then enter in the procedure code or description of the code and click find. For example, you would enter H2015 if you are looking for Community Integration. When the procedure appears, click on select under action. This will add the code to your request.

|                 | dures Page                    |                                                                                             |      |
|-----------------|-------------------------------|---------------------------------------------------------------------------------------------|------|
| Enter in the st | art and end date and units ir | <br>I SERVICES REQUEST                                                                      | 1    |
| H2015 - Com     | munity Integration (CI)       | PROCEDURES Use the search below to add procedures to this request                           |      |
| Date: *         | to                            | H2015 - Community Integration (CI) V [remove]<br>Date: * to C<br>Qty: * -Frequency- V Rate: |      |
| Qty: *          | -Frequency- V Rate:           | <br>MOD(5): MOD-                                                                            |      |
|                 |                               | * denotes required field                                                                    |      |
|                 |                               |                                                                                             | 44   |
| 🗱 Керго         |                               |                                                                                             | NI S |

Once the code has been added, indicate the start as the date the request is being submitted. Then enter the units in the quantity box. Click Next.

| <b>Diagnosis</b><br>Enter in the primary diag                                                               | Page                                                                               | DIAGNOSES<br>Find Show                                                          | Preferred |
|----------------------------------------------------------------------------------------------------|------------------------------------------------------------------------------------|---------------------------------------------------------------------------------|-----------|
| OUT                                                                                                    | PATIENT SERVICES REQUEST<br>DIAGNOSES                                              | Diagnosis Search<br>Code Type                                                   | ×         |
| Requesting Provider<br>Service Provider<br>Attending Physician<br>Service Detail<br>Procedures<br>Diagnoses | Use the search below in order to add diagnoses to this request Find Show Preferred | Code Starts with F20.0<br>Description<br>Smart Search                           | Search    |
| Clinical Information<br>Attached Documents<br>Questionnaires                                                | Previous Next                                                                      | Diagnosis Search<br>Code Type Code Starts with F200<br>Description Smart Search | Search    |
| X Kepro                                                                                                    |                                                                                    | Code Description<br>F20.0 PARANOID SCHIZOPHRENIA                                | Action    |

On the Diagnosis page, enter in the member's primary diagnosis and any other subsequent diagnosis at time of the request. Click on find, enter in the diagnosis code or description and click search. When the diagnosis code appears, click select under action to add the code to the request. Repeat the same steps to add each diagnosis code. Click next.

|         | mation tab allows for any ac                                                                                                    | ion                                                                                                    |       |
|---------|----------------------------------------------------------------------------------------------------|----------------------------------------------------------------------------------------------------|-------|
|         | (                                                                                                    | DUTPATIENT SERVICES REQUEST                                                                                         |       |
|         | <ul> <li>Patient Detail</li> <li>Requesting Provider</li> <li>Service Provider</li> <li>Attending Physician</li> <li>Service Detail</li> <li>Procedures</li> <li>Diagnoses</li> <li>Clinical Information</li> <li>Attached Documents</li> <li>Questionnaires</li> </ul> | Please click Save button before proceeding to the next section of the case submission process. CLINICAL INFORMATION |       |
| 🗱 Kepro |                                                                                                    |                                                                                                    | 100 M |

On the clinical information page, you will enter any additional information for the member. Once you have entered the information into the text box, click save. Press Next to continue.

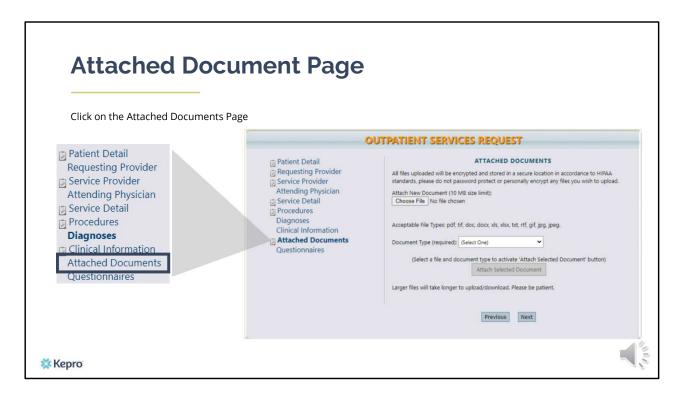

Using the tabs on the left-hand side of your screen, click on the Attached documents page.

| Attach any necessary requesting.                                                                                                    | documents that pertain to the                                                                                                    | service you are                                                                                                    | Attach Nev<br>Choose F | ile No file                        |                          | 5120 1111            |
|----------------------------------------------------------------------------------------------------|----------------------------------------------------------------------------------------------------|----------------------------------------------------------------------------------------------------|------------------------|------------------------------------|--------------------------|----------------------|
|                                                                                                    | OUTPATIENT SERVICES REQUI                                                                                                    | EST                                                                                                    |                        |                                    |                          |                      |
| <ul> <li>Patient Detail</li> <li>Requesting Provider</li> <li>Service Provider</li> <li>Attending Physician</li> <li>Service Detail</li> <li>Procedures<br/>Diagnoses</li> <li>Clinical Information</li> <li>Attached Documents<br/>Questionnaires</li> </ul> | All files uploaded will be encrypted and stored<br>standards, please do not password p<br>Attach New Document (10 MB size lif<br>Choose File No file chosen<br>Acceptable File Types: pdf. tif, doc, dc<br>Document Type (required): [Select O | <ul> <li>This PC &gt; Desktop &gt; Training</li> <li>New folder</li> <li>New folder</li> <li>New folder</li> <li>SPC *</li> </ul> | ^                      | Date modified<br>9/24/2019 8:39 AM | Type<br>Microsoft Word D | v о<br>Size<br>12 КВ |
|                                                                                                    | Larger files will take longer to upload                                                                                                    | File name: Test Treatment Plan                                                                                                    |                        |                                    |                          | ×                    |

On the Attached Documents page, the following are examples of documents that may be uploaded to a request;, Medical Necessity Physician Order Form, Release of Information and treatment plans.

Kepro is able to accept documents that are no larger than 10 megabytes and that meet the acceptable file types of PDF's, TIFs, word, txt, rich text format, gif, or jpeg files.

Click on browse and locate the document on your computer. Once you've found the document, double click on it, or select it and click open.

| Attach any necessary                                                                                                    | documents                                                                                                    | Document Type (required):<br>(Select a file and do | (Select One)<br>(Select One)<br>Appeal Document<br>Application/Referral                                                                                                    |
|----------------------------------------------------------------------------------------------------|----------------------------------------------------------------------------------------------------|----------------------------------------------------|----------------------------------------------------------------------------------------------------|
| <ul> <li>Patient Detail</li> <li>Requesting Provider</li> <li>Service Provider</li> <li>Attending Physician</li> <li>Service Detail</li> <li>Procedures<br/>Diagnoses</li> <li>Clinical Information</li> <li>Attached Documents<br/>Questionnaires</li> </ul> | Acceptable File Types: pdf, tid, doc, docx, xis, xisx, bt, rtf, gif, jpg, jpg.<br>Chouse File Types: pdf, tid, doc, docx, xis, xisx, bt, rtf, gif, jpg, jpg.<br>Coursent Type (required): [Select One] |                                                    | Decision Letter<br>Diagnosis<br>Functional Assessment Scores<br>Incident Report<br>Individualized Education Plan<br>Individualized Family Service Plan (IFS<br>Individualized Treatment Plan<br>MD Medical Necessity Note |
|                                                                                                    | Larger files will take longer to upload/download. Please be patient.           Previous         Next                                                                                                   |                                                    |                                                                                                    |

Once you have selected the document, in Atrezzo, select the type of document you are uploading from the drop-down list and then click attached selected document.

| Atta                                 |                                                                                                    | ocument Page                                                                                                    |                               |         |
|--------------------------------------|----------------------------------------------------------------------------------------------------|----------------------------------------------------------------------------------------------------|-------------------------------|---------|
| ∷ Ru<br>≥ Se<br>At<br>Pr<br>Di<br>Cl | atient Detail<br>equesting Provider<br>ervice Provider<br>tending Physician<br>ervice Detail<br>occedures<br>agnoses<br>inical Information<br><b>ttached Documents</b><br>Justionnaires | ATTACHED DOCUMENTS<br>All files uploaded will be encrypted and stored in a secure location in accordance to HIPAA<br>standards, please do not password protect or personally encrypt any files you wish to upload.<br>Attach New Document (10 MB size limit):<br>Choose File No file chosen<br>Acceptable File Types: pdf, tif, doc, docx, xis, xisx, txt, rf, gif, jpg, jpeg.<br>Document Type (required): [Belect One] | ti<br>is eval.docx Assessment | [remove |
| Kepro                                |                                                                                                    |                                                                                                    |                               |         |

Allow a few moments for the document to attach. Once successfully uploaded, you will see the document listed as a hyperlink at the bottom of the Attached Documents page. Repeat the same process for each additional document you are uploading. Click next to navigate to the Questionnaire page.

| Complete any | r questionnaires that apply the nnaires will not apply.                                                                                                    | <b>to</b> the service you are requesting. Questionnaires will vary                   | y by service and at |
|--------------|----------------------------------------------------------------------------------------------------|--------------------------------------------------------------------------------------|---------------------|
| unes questio |                                                                                                    | UTPATIENT SERVICES REQUEST                                                           |                     |
|              | <ul> <li>Patient Detail</li> <li>Requesting Provider</li> <li>Service Provider</li> <li>Attending Physician</li> <li>Service Detail</li> <li>Procedures</li> <li>Diagnoses</li> <li>Clinical Information</li> <li>Attached Documents</li> <li>Questionnaires</li> </ul> | QUESTIONNAIRES There are no questionnaires to fill out for this request at this time |                     |
|              |                                                                                                    | Previous                                                                             |                     |
| 🗱 Керго      |                                                                                                    |                                                                                      |                     |

Click the Questionnaire that appears and complete the questionnaire. Please note, that as you answer the questionnaire, some questions will cascade to additional questions if more information is required. Questionnaires will vary by service and at times may not apply.

| Questionnaire Pag                  | ge                                                                                                    |
|------------------------------------|----------------------------------------------------------------------------------------------------|
| Save changes and return to request | Edit Questionnaire                                                                                                    |
|                                    | Save Changes Mark as Completed Return To Request                                                                                                    |
|                                    | Referral                                                                                                    |
| Edit Questionnaire                 |                                                                                                    |
| Save Changes Mark as Completed     | Return To Request Community Support (RCS) Services Community Support (RCS) Services Community Support (RCS) Services (School-Based)                                                                                                    |
|                                    | Section 65 Home and Community Based Treatment (HCT) Services Section 92 Behavioral Health Home (BHH) Services Section 97 Intensive Temporary Residential Treatment (TRT) Services 1.7.1. Indicate the referent 5 name, email address, and phone number: |
| 🗱 Керго                            |                                                                                                    |

When the questionnaire has been completed, click on the save changes button and then click on Return to Request.

| Select the pre-certification statement and click submit. | OUTP                                                                                                    | ATIENT SERVICES REQUEST                                                                                                    |
|----------------------------------------------------------|----------------------------------------------------------------------------------------------------|----------------------------------------------------------------------------------------------------|
| statement and click submit.                              | <ul> <li>Patient Detail</li> <li>Requesting Provider</li> <li>Service Provider</li> <li>Attending Physician</li> </ul> | REQUESTING PROVIDER Name PINES HEALTH SERVICES Provider ID 1922449834 Provider Type 78 - Facility-Agency-Organization NR Pr |
| I understand that precertification does not<br>benefits. | guarantee payment. I understand that precer                                                                            | tification only identifies medical necessity and does no                                                                    |
|                                                          |                                                                                                    |                                                                                                    |

Once you have returned to the request, scroll to the bottom of the page and check the precertification statement and then click submit.

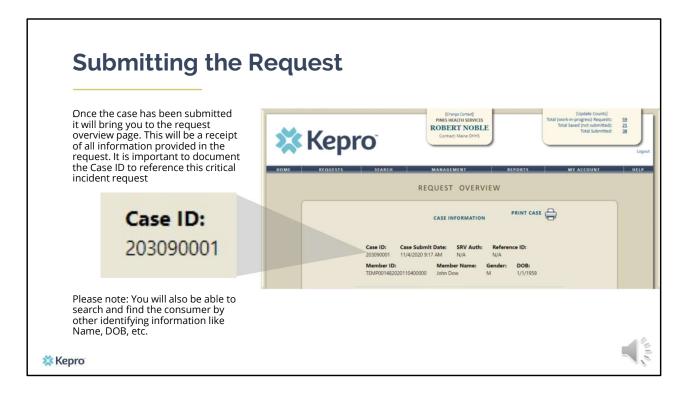

If the case has been successfully submitted, you will be brought to the request overview page and a case ID number will be generated. Here you are able to print your request or view it at any time.

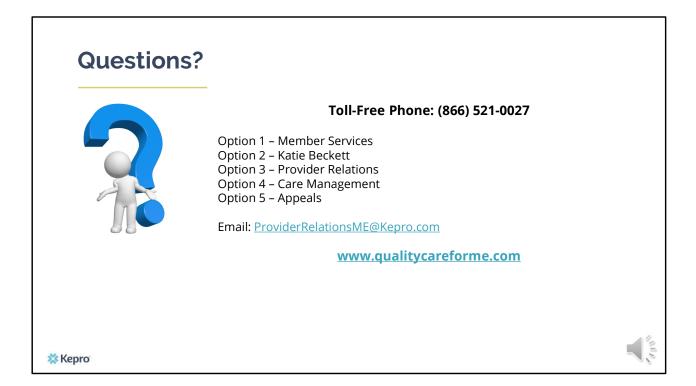

This concludes the training. If you do have any questions, please contact our customer service agents at 1-866-521-0027 for assistance. Thank you for watching and have a great day!